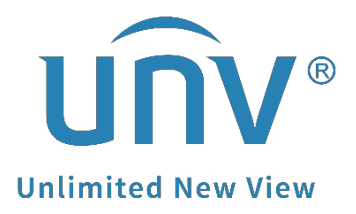

# **How to Manage Devices on EZStation?**

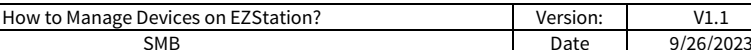

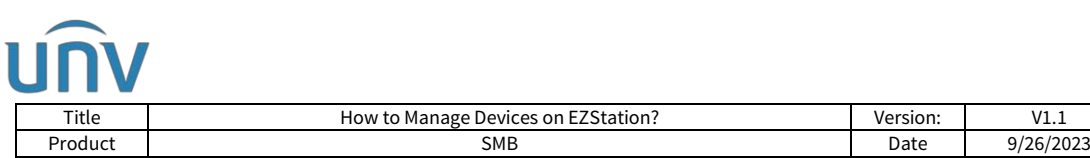

# **How to Manage Devices on EZStation?**

# **Description**

*Note: This method is applicable to most of the scenarios. If the method still cannot solve your problem, it is recommended to consult our Tech Support Team.* [https://global.uniview.com/Support/Service\\_Hotline/](https://global.uniview.com/Support/Service_Hotline/)

## **Operating Steps**

Log in your EZStation and then go to **Control Panel**>**Device Management**.

You can manage both local devices and cloud devices here under **Device Management.**

### **Here are steps for you to add the Encoding Device:**

*Note: Encoding devices: devices including IP Cameras, Network Video Recorder (NVR) and hybrid NVR in the local area network.*

**Step 1** Click **Device** > **Encoding Device**. The page is divided into two areas:

**Online Device** list: The software searches online devices and refreshes automatically. *Note: The discovered devices are not added yet, and you need to add them manually (see step 2).*

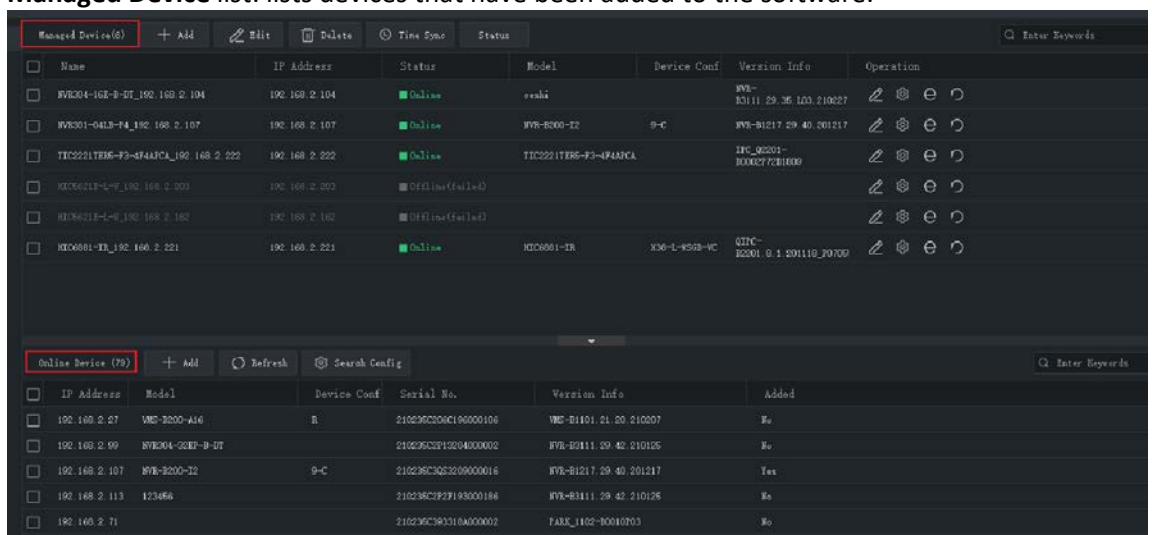

**Managed Device** list: lists devices that have been added to the software.

**Step 2** On the **Online Device** list, select device(s) and then click **Add**. You may add devices to different groups.

*Note: The software uses the default username (admin/123456) to add a device. If the password of a device has been changed and is not 123456, you need to change the password in Step 3.*

In the **Online Device** list, you may:

Click **Refresh** to refresh the list.

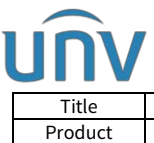

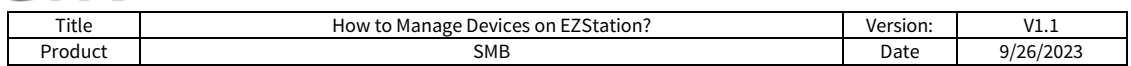

Click **Search Config** to specify a network segment to search.

Right-click a device to visit its Web interface.

**Step 3** On the **Managed Device** list, check the status of the added devices and do the following: add device, edit device, delete device, sync time, view device status, use buttons in the **Operation** column.

### **Here are steps for you to add the Cloud Device:**

The software can manage up to 64 cloud devices simultaneously, including your own devices and devices shared from other cloud accounts. If the total number of cloud devices exceeds the limit, you can click **Device Details** and use the **Add Manage** or **Cancel** button to specify the cloud devices you wish to manage.

Click **Device Management** on the control panel and then follow the steps.

### **Step 1** Click **Device** > **Cloud Device**.

**Step 2** Click **Register** to sign up for a cloud account; if you already have one, proceed to Step 3.

**Step 3** Enter your username and password for your cloud account, and then click Login. Devices under your cloud account are listed, including your cloud devices (under My Cloud Device) and devices shared from other cloud accounts (under Shared Cloud Device).

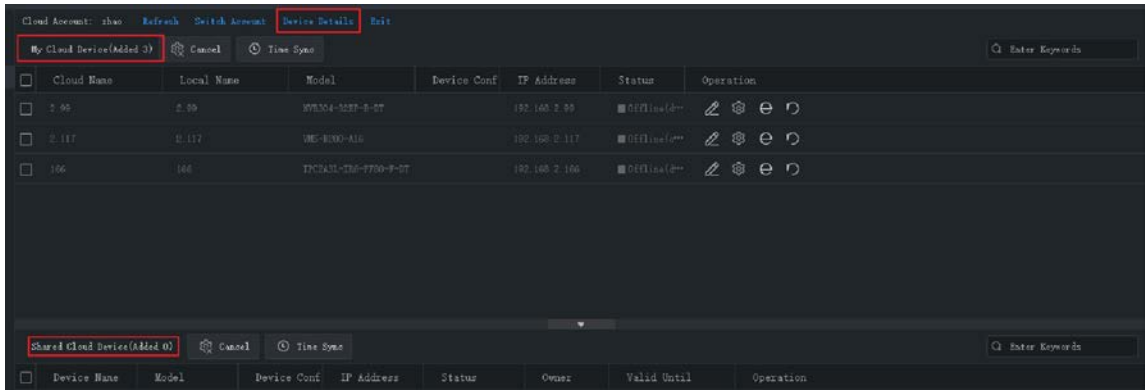

#### **Tips:**

Click **Device Details** to add, edit, delete cloud devices, to share or cancel sharing, or to manage or cancel management.

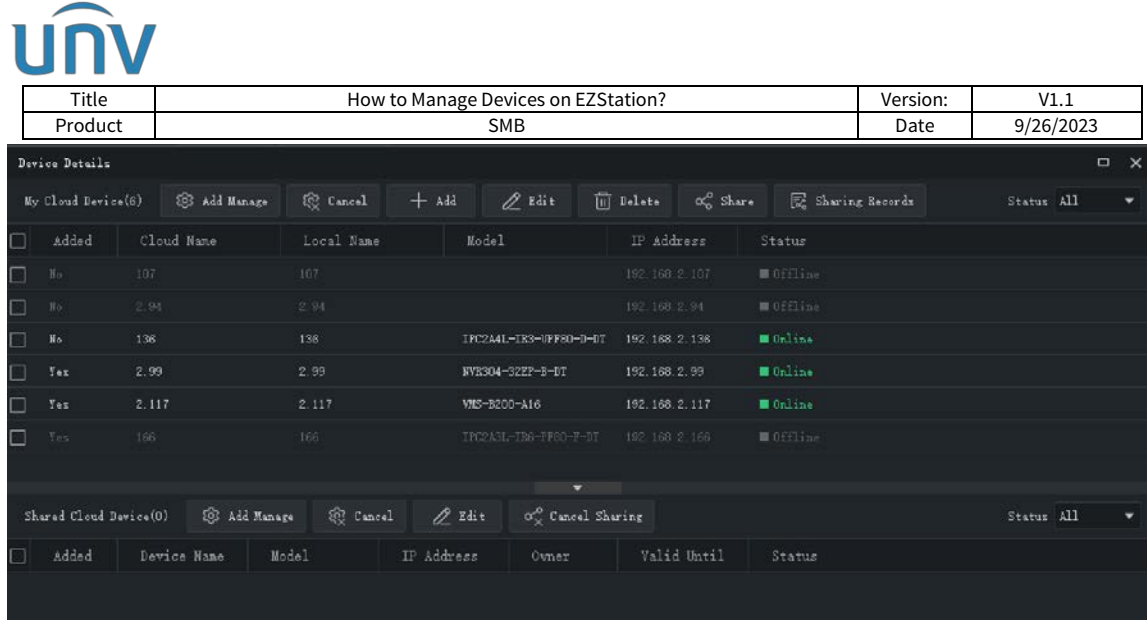

Click **Add Manage** to add device(s) to the software; click **Cancel** to cancel management without deleting the device from the cloud account.

After your local device/cloud device is added manage, you may watch **Live View** or Playback under **Control Panel**. For the further information, please refer to the user manual of EZStation. You can get it from the following path in the software:

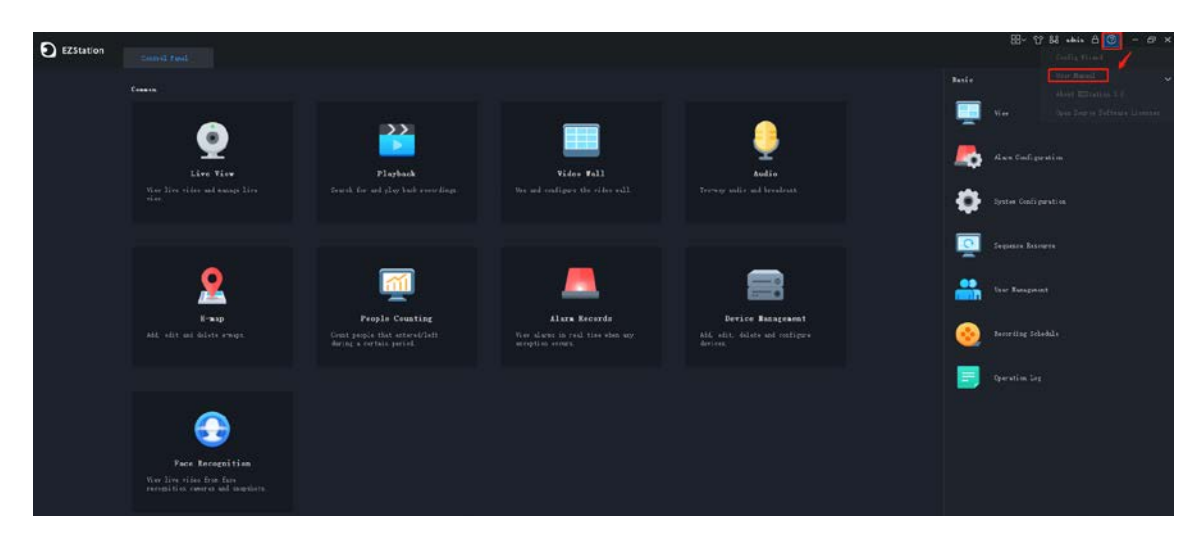